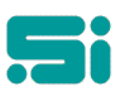

## **REINSTATING A TERMINATED DRIVER**

To reinstate a terminated driver follow these steps.

- Log in to TRANSPAC.
- At any menu selection prompt type drivstat this will bring up the Status Inquiry screen.
- M to modify. Enter in the carrier number.
- At the *Termination Date* field replace the termination date with \*\*/\*\*/\*\*.
- Change the *Current Flag* field to be a "Y". If this carrier is to be displayed on windows dispatch ensure the Windows Dispatch Display field set to "Y".
- Enter to the Carrier field. Control U to exit and save
- At any menu selection prompt type drivlink the Carrier Radio Number Maintenance screen will appear.
- A to add
- Add the carriers details in, eg if the key is 36J enter 36 in the Carrier Radio Number field then 36J in the Carrier Key field.
- Control U to save and exit to menu